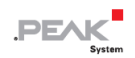

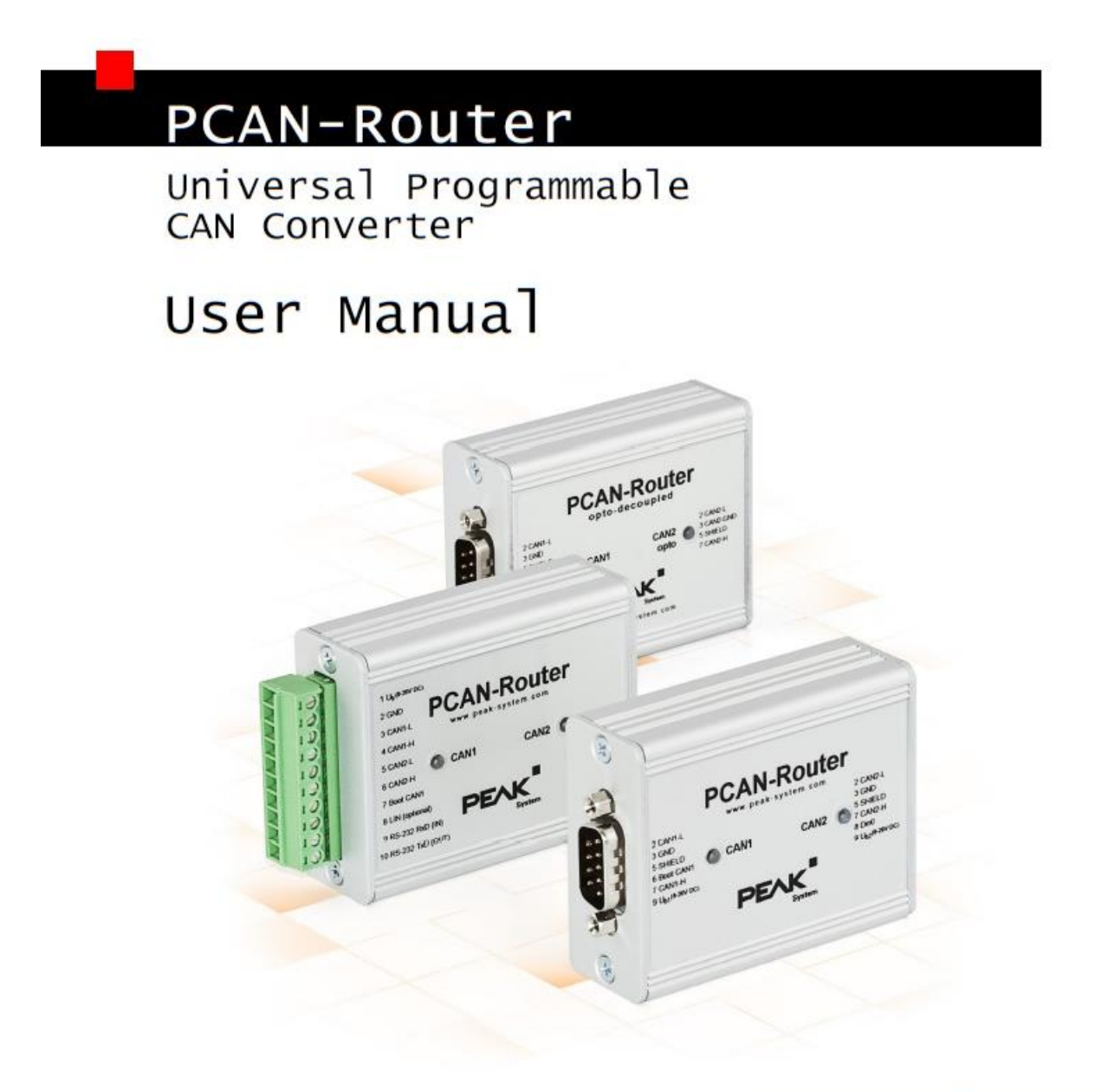

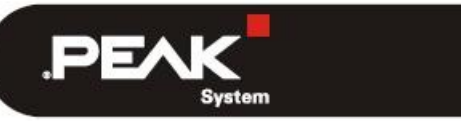

Document version 2.0.0 (2020-10-14)

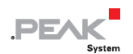

#### 関連商品

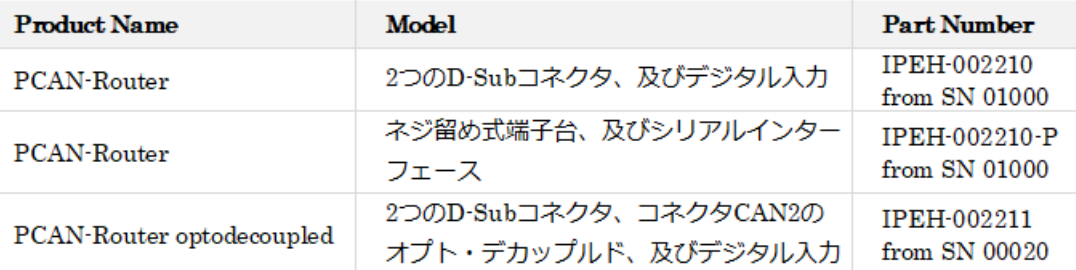

PCAN®は、PEAK-System TechnikGmbH の登録商標です。 BroadR-Reach®は、Broadcom Corporation の商標です。 CANopen®、CANopenFD®、および CiA®は、Automatione.V における CAN の登録 EU 商標です。

本書に記載されているその他すべての製品名は、それぞれの会社の商標または登録商標である可能性があります。そ れらは™または®で明示的にマークされていません。

©2020PEAK-System Technik GmbH

このドキュメントの複製(コピー、印刷、またはその他の形式)および電子配布は、PEAK-System Technik GmbH の 明示的な許可がある場合にのみ許可されます。PEAK-System Technik GmbH は、事前の発表なしに技術データを変更 する権利を留保します。一般的なビジネス条件とライセンス契約の規制が適用されます。すべての権利は留保されて います。

PEAK-System Technik GmbH Otto-Roehm-Strasse 69 64293 Darmstadt **Germany** Phone: +49 (0)6151 8173-20 Fax: +49 (0)6151 8173-29 www.peak-system.com info@peak-system.com Document version 1.4.0 (2020-08-14)

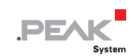

# <span id="page-2-0"></span>目次

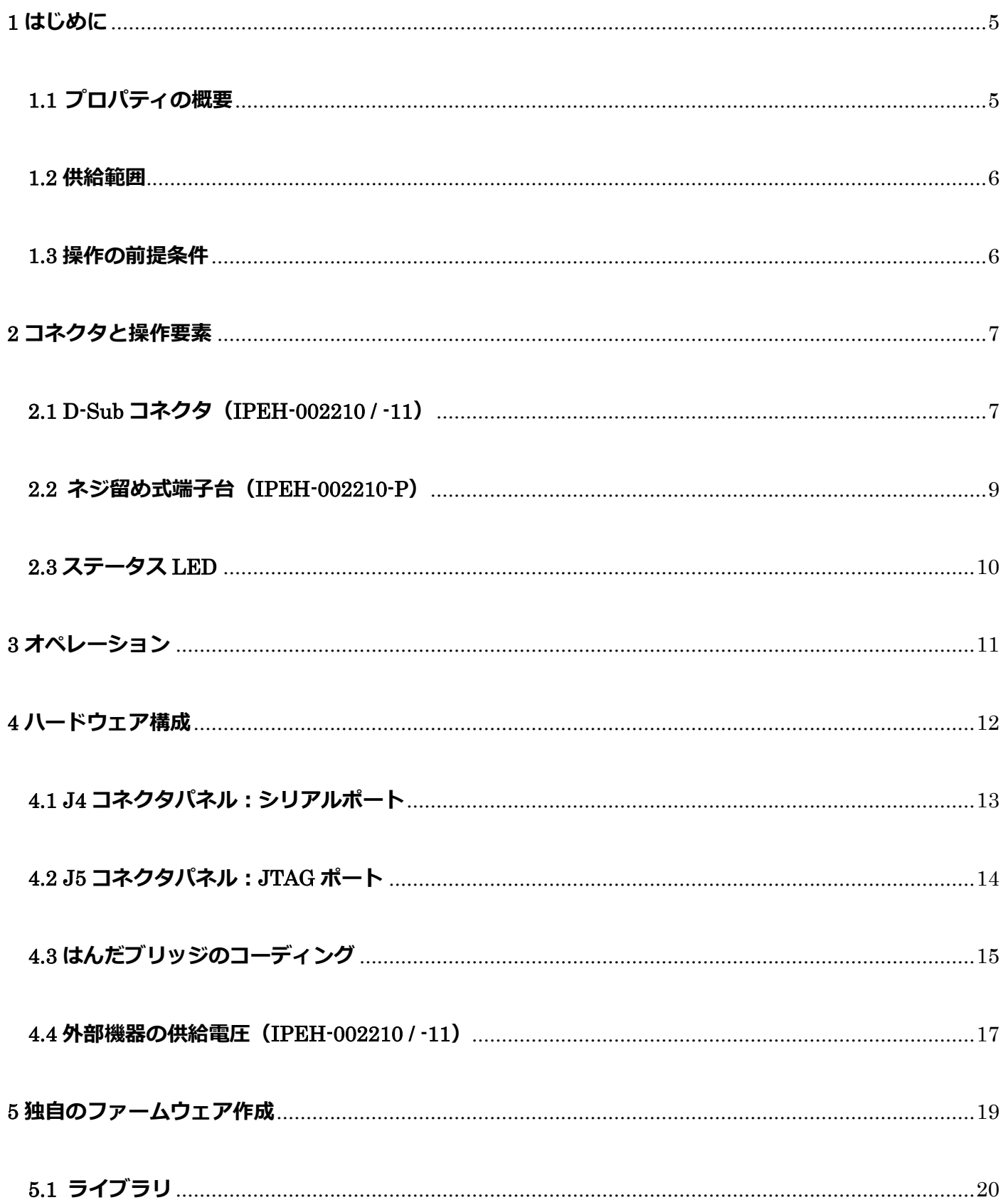

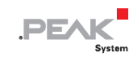

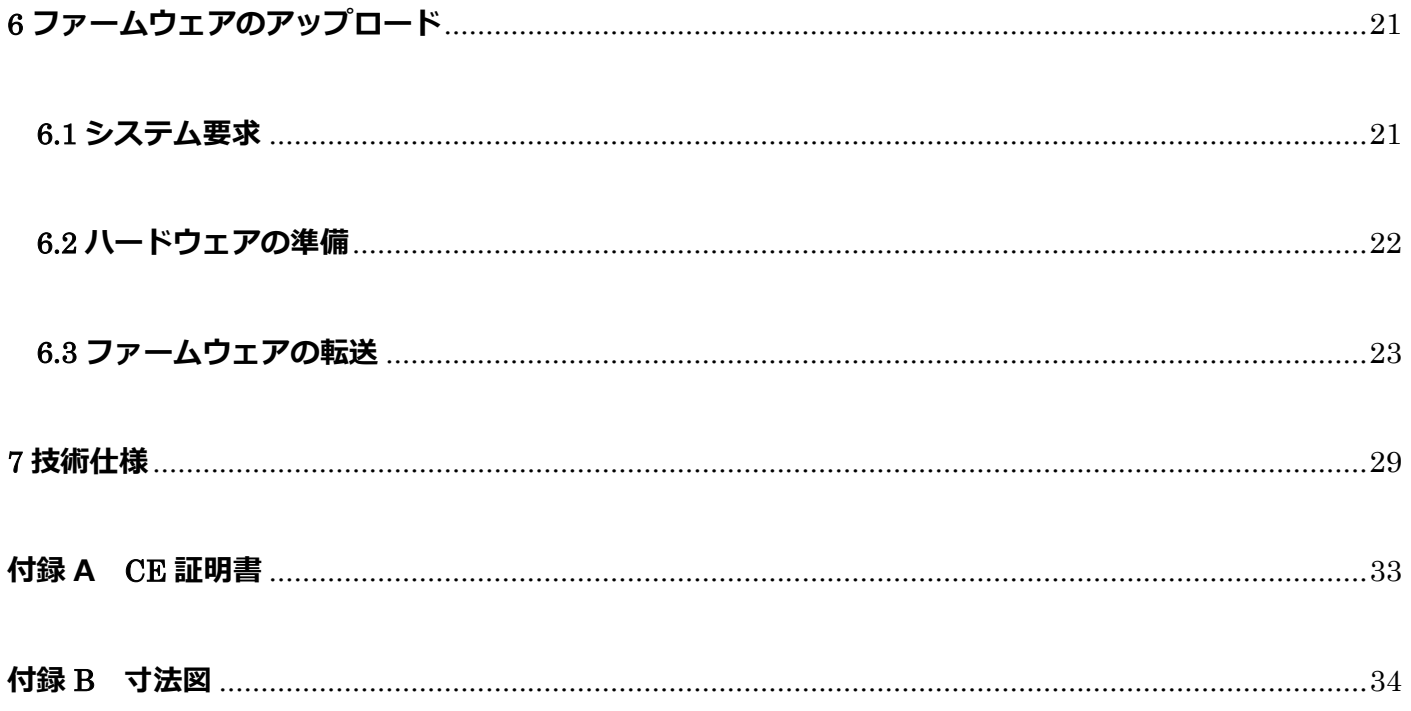

### <span id="page-4-0"></span>**1 はじめに**

PCAN-Router はデュアルチャネル CAN モジュールであり、その NXP LPC21 シリーズ・プログラマブル・マイクロ コントローラーは、両方のチャネルで CAN メッセージを柔軟に使用するオプションを提供します。 これにより、CAN メッセージの操作、評価、フィルタリング、およびルーティングのすべてのオプションが提供されます。

プログラミングライブラリと C および C ++用の GNU コンパイラを使用して、ファームウェアが作成され、CAN を介 してモジュールに転送されます。 納品時に、PCAN-Router には、500 kbit / s で両方のチャネル間で CAN メッセージ を 1:1 で転送するデモファームウェアが装備されています。 対応するソースコードは、Example として供給範囲に 含まれています。

<span id="page-4-1"></span>モジュールはアルミニウム・ケーシングに取り付けられ、2 つの D-Sub コネクタまたはネジ留め式端子台を備えたバ ージョンで出荷されます。

### **プロパティの概要**

- ー NXP LPC21 シリーズ・マイクロコントローラー(16/32 ビット ARM CPU)
- ー 32k バイトの EEPROM
- ー ビットレートが 40kbit / s から 1Mbit / s までの 2 つの High-speed CAN チャネル(ISO 11898-2)
- ー CAN 仕様 2.0A / B に準拠
- ー D-Sub コネクタ CAN2 のガルバニック絶縁 (IPEH-002211 のみ)
- ー ステータス表示のための 2 色 LED
- ー 2 つの 9 ピン D-Sub コネクタまたは 1 つの 10 極ネジ留め式端子台(Phoenix)を介した接続

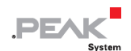

- ー 追加のデジタル入力(IPEH-002210 / -11 のみ)
- ー アルミニウム・ケーシング、オプションで DIN レール取り付けにて利用可能
- ー 8〜30V の供給電圧
- ー -40〜85°C (-40〜185°F) の拡張動作温度範囲
- ー CAN を介した新しいファームウェアのインポート
- ー 追加のシリアル RS-232 インターフェイス(IPEH-002210-P のみ)

#### <span id="page-5-0"></span>**1.2 供給範囲**

- ー PCAN-アルミニウム・ケーシング
- ー IPEH-002210-P:嵌合コネクタ(フェニックス)
- ー [GCC ARM Embedded](https://code.visualstudio.com/) を使用した Windows®[開発パッケージ、](https://code.visualstudio.com/)フラッシュ [プログラムおよびプログラミング](https://www.peak-system.com/quick/DLP-DevPack) [サンプル](https://www.peak-system.com/quick/DLP-DevPack)
- ー プログラミング・サンプルを含むライブラリ
- ー PDF 形式のマニュアル

### <span id="page-5-1"></span>**1.3 操作の前提条件**

- ー DC 8〜30V の範囲内の電圧供給
- ー CAN 経由で新しいファームウェアをアップロードする場合:
	- コンピュータ用の PCAN シリーズの CAN インターフェイス(例:PCAN-USB)
	- オペレーティングシステム Windows10 および 8.1(32/64 ビット)

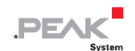

### <span id="page-6-2"></span><span id="page-6-0"></span>**2 コネクタと操作要素**

バージョンに応じて、次の接続を使用できます。

- ー 2 x 9 ピン D-Sub コネクタ(IPEH-002210 / 11)
- ー 10 ピンネジ留め式端子台(IPEH-002210-P)
- ー I/Oピン: CAN チャネル 2 のデジタル入力 (IPEH-002210)
- ー I/Oピン: CAN チャネル 1のデジタル入力 (IPEH-002211)
- ー シリアルデータ伝送用 RS-232 インターフェイス(IPEH-002210-P)
- ー ファームウェア・アップロード用に CAN ブートローダーをアクティブ化するためのブート入力(*22 [ページの](#page-21-0) セクション 6.2 [ハードウェアの準備を](#page-21-0)参照*)

マイクロコントローラーのシリアルポートとデバッグポート(*12 [ページのセクション](#page-11-0) 4 [ハードウェア構成を参照](#page-11-0)*) 次のサブセクションでは、各コネクタの割り当てについて説明します。

#### <span id="page-6-1"></span>**2.1 D-Sub コネクタ(IPEH-002210 / -11)**

2 つの D-Sub コネクタは、CAN チャネル CAN1 および CAN2 用に提供されています。 CAN ライン(CAN\_H、CAN\_L) は、CiA®303-1 仕様に従って配置されています。

PCAN-Router の電源は、両方の D-Sub コネクタを介して供給できます。 オプト・デカップルド・バージョン (IPEH-002211)は、CAN1 経由でのみ供給できます。 電源接続 Ub1と Ub2は、フィードバックなしで内部的に接続 されています。 したがって、異なる電圧源を接続することができます。

D-Sub コネクタ CAN1 を使用すると、ファームウェア・アップロード用のブートローダー (ピン 6) を介して、アク ティブ化できます。チャネル CAN1(IPEH-002210)または CAN2(IPEH-002211)には、マイクロコントローラーで 評価できる Din0 という名前のデジタル入力が含まれています。

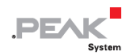

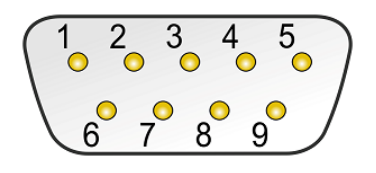

**図** 1**:ピン割り当て** D-Sub **コネクタ**

### **PCAN-Router IPEH-002210:**

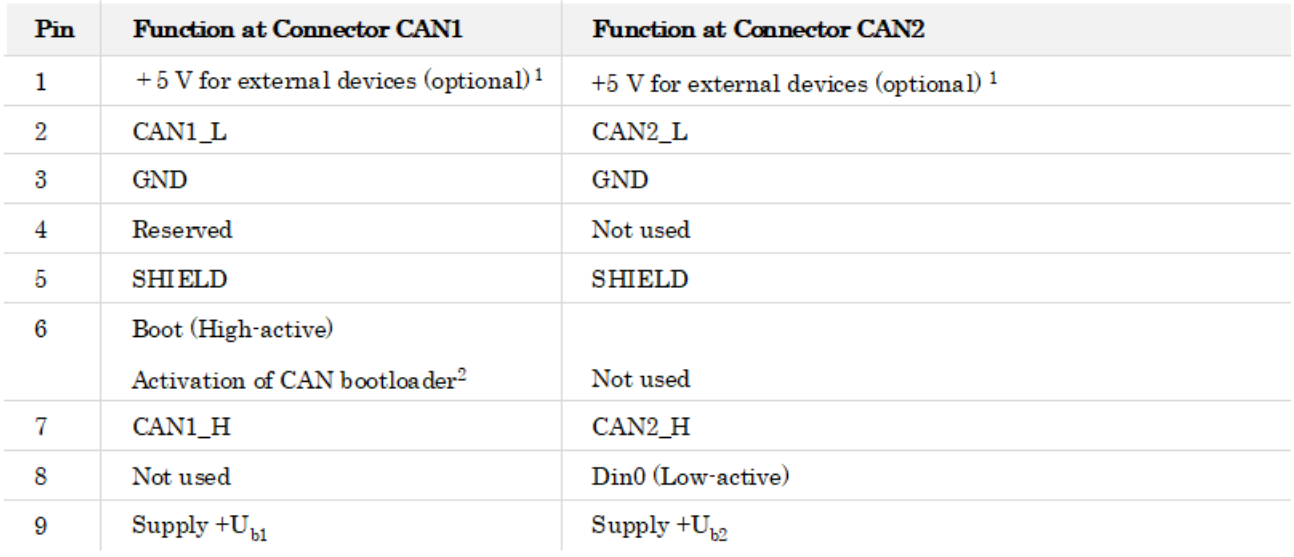

### **PCAN-Router Opto-decoupled IPEH-002211:**

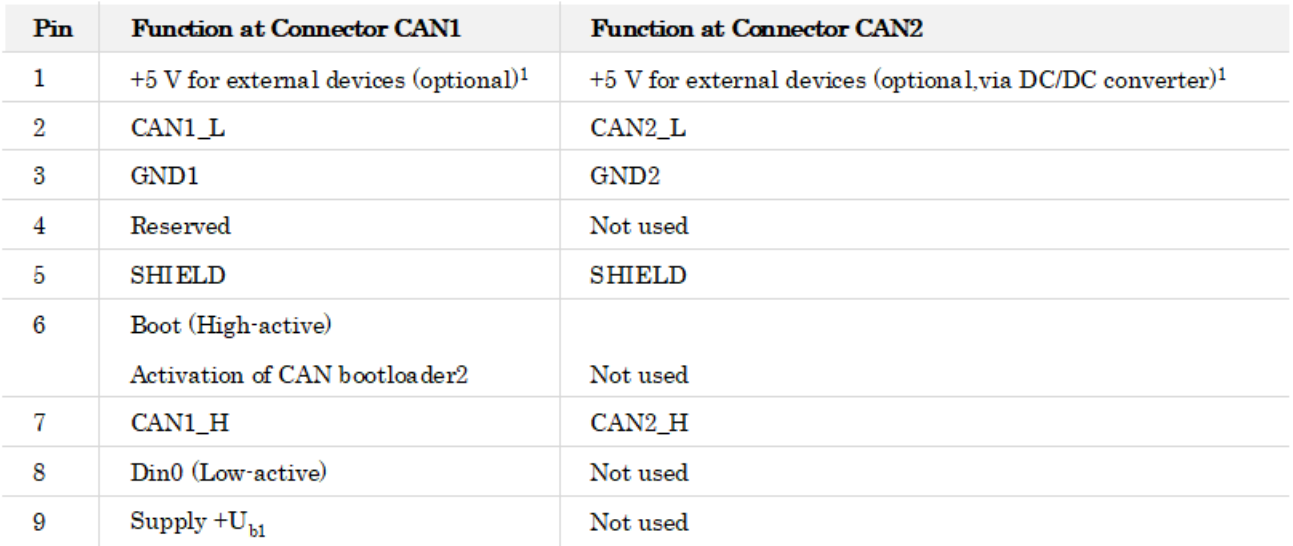

<sup>1</sup> *17 [ページのセクション](#page-16-0) 4.4* を参照してください。

<sup>2</sup> 短絡の危険! *22 [ページのセクション](#page-21-0) 6.2* を参照してください。

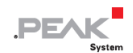

### <span id="page-8-0"></span>**2.2 ネジ留め式端子台(IPEH-002210-P)**

電源と CAN チャネルとは別に、ネジ留め式端子台には、RS-232 レベルのシリアル・インターフェース用の接続が含 まれています。

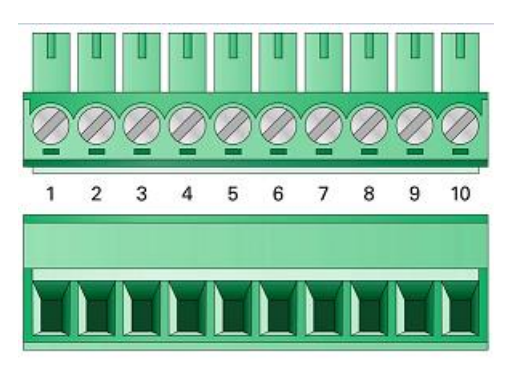

**図 2:ネジ留め式端子台嵌合コネクタ Phoenix Contact MC 1.5 / 10-ST-3.81**

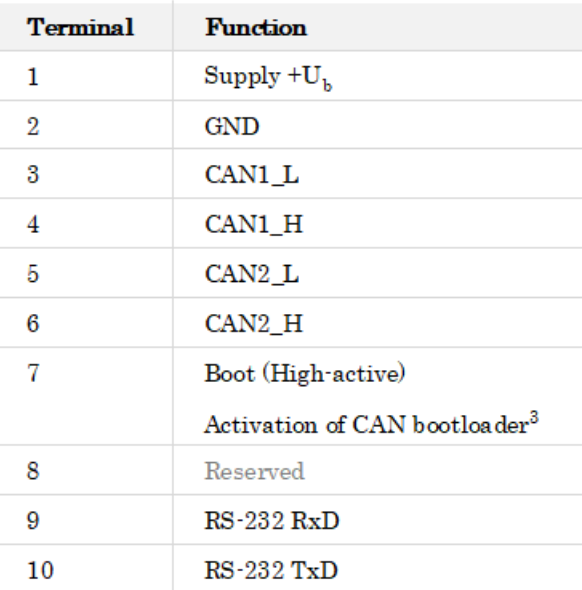

ライブラリに実装されているために PCAN-Router のプログラミングに必要のない接続の詳細については、*35 [ページ](#page-34-0) の「付録 C [マイクロコントローラーのポート割り当て」](#page-34-0)*も参照してください。

<sup>3</sup> 短絡の危険! *22 [ページのセクション](#page-21-0) 6.2* を参照してください

### <span id="page-9-0"></span>**2.3 ステータス LED**

ルーティングファームウェアは、出荷時にプリインストールされています。 したがって、CAN メッセージの着信時 に CAN1 と CAN2 の LED が緑色とオレンジ色で点灯します。 さらに、ブートローダーがアクティブになるとオレン ジ色に点灯します(*22 [ページの「](#page-21-0)6.2 [ハードウェアの準備」](#page-21-0)*を参照)。

追加の LED 機能は、独自のファームウェアでプログラムできます。 詳細については、提供されているプログラミン グ例を参照してください。

# <span id="page-10-0"></span>**3 オペレーション**

PCAN-Router は、それぞれに供給電圧を印加することによってアクティブになります(<sup>7</sup> *[ページのセクション](#page-6-2)* <sup>2</sup> *[コネ](#page-6-2) [クタと操作要素](#page-6-2)*を参照)。 その後、フラッシュメモリ内のファームウェアが実行されます。

PCAN-Router には、500 kbit / s で 2 つのチャネル間で CAN メッセージを 1:1 で転送するファームウェアの例が付 属しています。

着信 CAN メッセージにより、それぞれの CAN チャネルの LED ステータス表示が緑色とオレンジ色に変わります。

サンプルファームウェア 1\_ROUTING およびその他のサンプルのソースコードは、次のリンクからダウンロードでき ます。

[www.peak-system.com/quick/DLP-DevPack](http://www.peak-system.com/quick/DLP-DevPack)

ファームウェアの詳細については、19 *ページの第* 5 *[章「独自のファームウェアの作成」](#page-18-0)*を参照してください。

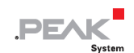

### <span id="page-11-0"></span>**4 ハードウェア構成**

特別なアプリケーションでは、はんだブリッジを使用して、PCAN-Router の回路基板にさまざまな設定を行うことが できます。

ー シリアルポート

(*セクション 4.1 J4 [コネクタパネル:シリアルポート\(](#page-12-0)13 ページ)*を参照)

- ー マイクロコントローラーのポートのデバッグ (*セクション 4.2 J5 [コネクタパネル:](#page-13-0)14 ページの JTAG ポート*を参照)
- ー ファームウェアを介して取得するためのハードウェアのコーディング (*15 [ページのセクション](#page-14-0) 4.3 [はんだブリッジのコーディング](#page-14-0)*を参照)
- ー **D-Sub バージョンのみ IPEH-002210 / -11:** D-Sub コネクタを介した外部デバイスへ 5 ボルト供給(*17 ページのセクション 4.4 [外部デバイスの供給電圧](#page-16-0) (IPEH-[002210 /](#page-16-0) -11)*を参照)

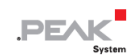

### <span id="page-12-0"></span>4.1 J4 **コネクタパネル:シリアルポート**

PCAN-Router のボード上のコネクタパネル J4 は、マイクロコントローラー LPC2194 / 01 (µC) をシリアルポート としても使用することができます。

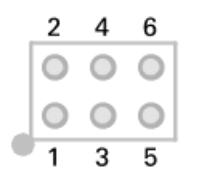

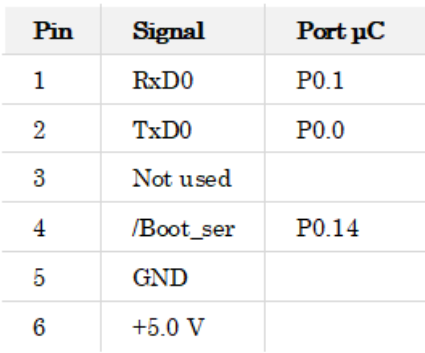

RxD0 および TxD0 信号は、RS-232 規格のレベルコンバータに転送されます。 ネジ留め式端子台を備えた PCAN-Router モデルは、端子 9 (RS-232 RxD) および 10 (RS-232 TxD) で調整された信号へのアクセスを提供しま す。

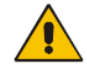

**注意!** コネクタパネル J4 の RxD0 (ピン 1) および TxD0 (ピン 2)信号は、TTL レベル専用 に設計されています。 これらの接続で RS-232 レベルを使用すると、PCAN-Router の電子機 器に損傷を与える可能性があります。

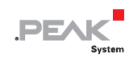

### <span id="page-13-0"></span>**4.2 J5 コネクタパネル:JTAG ポート**

PCAN-Router のボード上のコネクタパネル J5 は、マイクロコントローラー LPC2194 / 01 (µC) を JTAG ポート (ハ ードウェアデバッグポート)としても使用できます。

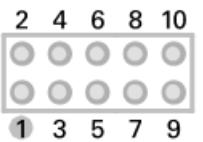

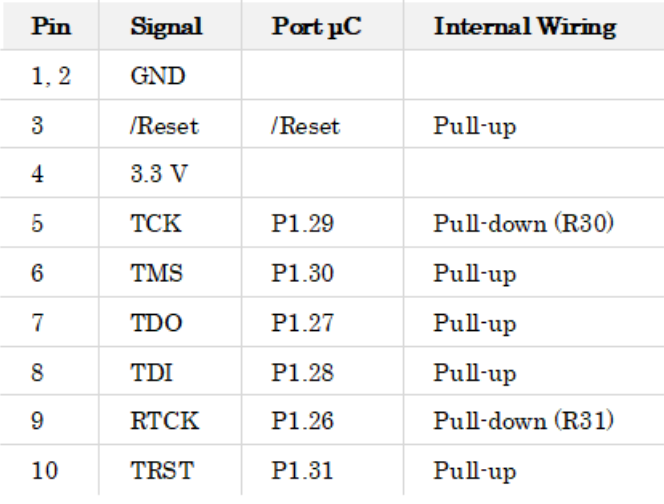

TCK または RTCK 信号の一定の内部プルダウン配線が目的に適していない場合は、はんだ付けすることにより、 PCAN-Routerの回路基板上のそれぞれのプルダウン抵抗を取り外すことができます。両方の抵抗器(それぞれ10kΩ) は、コネクタパネル J5 の隣にあります(図を参照)。

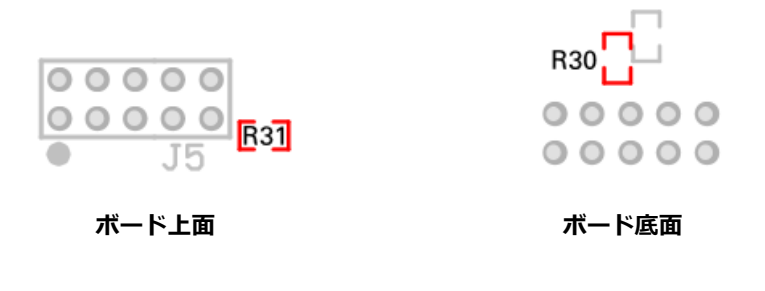

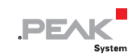

#### <span id="page-14-0"></span>**4.3 はんだブリッジのコーディング**

ボードには、マイクロコントローラーの対応する入力ビットに永続的な状態を割り当てるための 4 つのコーディング はんだブリッジがあります。 はんだブリッジをコーディングするための 4 つの位置 (ID 0〜3) は、それぞれマイク ロコントローラー LPC2194 / 01 (μC)の1 つのポートに割り当てられます。対応するはんだフィールドが開いてい る場合、ビットは(1)に設定されます。

具体的なアプリケーションは、ファームウェアのアップロード中に CAN バス上のPCAN-Routerを識別することです。 特に、複数の PCAN-Router が接続されて動作している場合はそうです。

コーディングはんだブリッジをアクティブにするには、次の手順を実行します。

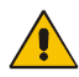

**短絡の危険!** はんだ付けの際は、短絡を防ぐために細心の注意を払ってください。

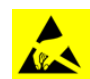

注意! 静電気放電 (ESD) は、カードのコンポーネントを損傷または破壊する可能性があり ます。 ESD を回避するための予防措置を講じてください。

1. 両側のハウジングのネジ (4 つ) を外します。

#### 2. **D-Sub バージョンの場合のみ:**

2 つの D-Sub コネクタの内、どちらかのコネクタの横にある 2 本のネジを外します。

- 3. ボードを引き出します。
- 4. 必要な設定に従って、ボード上のはんだブリッジをはんだ付けします。 16 ページの図 3 は、PCB 上のはんだフィールドの位置を示しています。 以下の表には、可能な設定が含まれ ています。
- 5. ボードを慎重にハウジングに戻します。
- 6. **D-Sub バージョンの場合のみ:**

D-Sub コネクタに 2 本のネジを再度挿入します。

7. ハウジングの両側を一緒にねじ込みます。

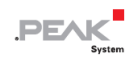

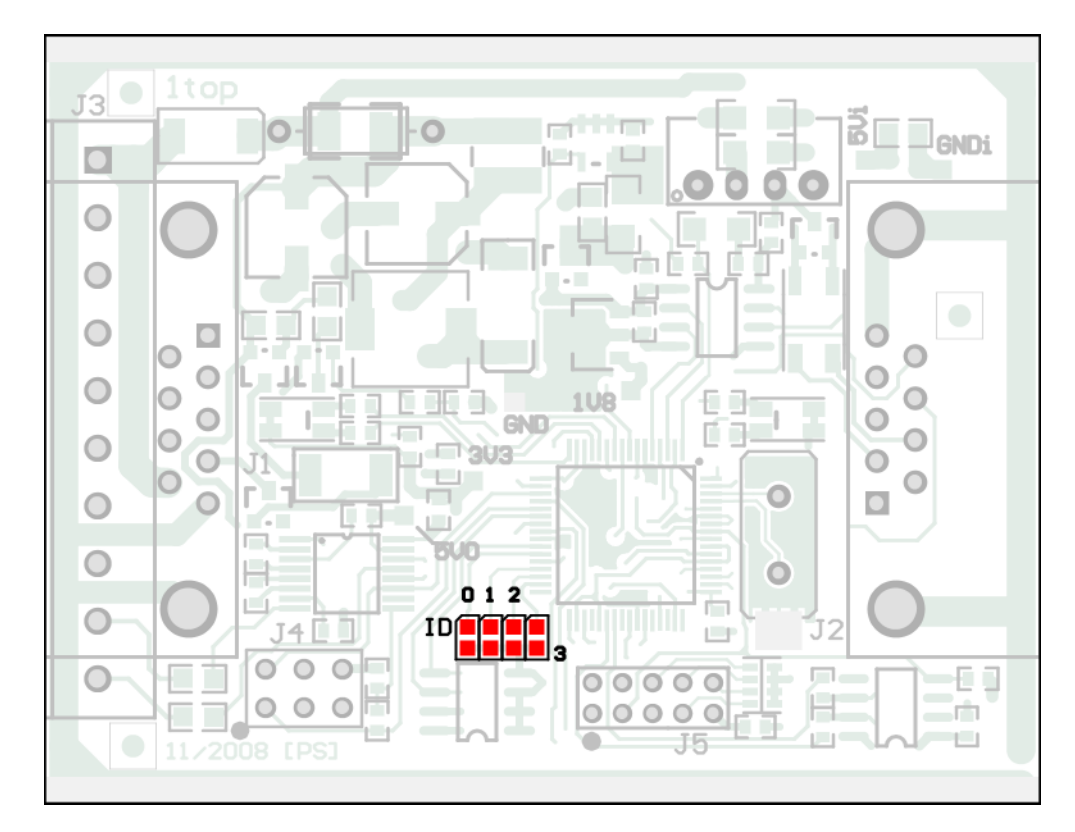

**図 3:ボード上のはんだブリッジのコーディング**

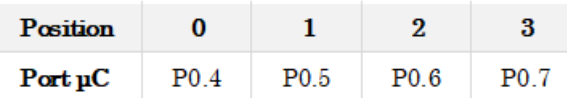

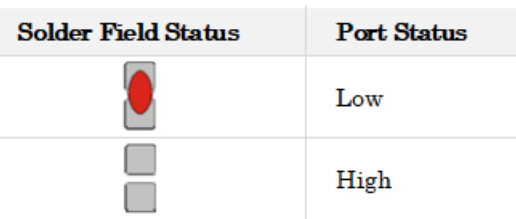

ポートのステータスは、次の場合に関連します。

ー ロードされたファームウェアは、マイクロコントローラーの対応するポートでステータスを読み取るようにプ ログラムされています。 たとえば、ファームウェアの特定の機能のアクティブ化や ID のコーディングがここ で考えられます。

ー CAN を介したファームウェアのアップロードの場合、PCAN-Router は、はんだブリッジによって決定される 4 ビット ID によって識別されます。対応するはんだジャンパー位置が開いている場合、ビットが (1) に設定さ れます(デフォルト設定:ID 15、すべての位置が開いています)。

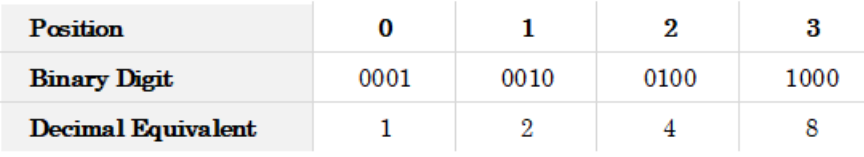

### <span id="page-16-0"></span>**4.4 外部機器の供給電圧(IPEH-002210 / -11)**

外部デバイス(バスコンバータなど)にCAN接続CAN1およびCAN2を介して供給することができます。PCAN-Router のボード上の各 CAN チャネルにはんだブリッジを使用すると、D-Sub コネクタのピン 1 に 5 ボルトの電圧を印加でき ます。 消費電流は、CAN 接続ごとに 100mA を超えてはなりません。

5 ボルト電源をアクティブにするには、次の手順を実行します。

**短絡の危険!** はんだ付けの際は、短絡を防ぐために細心の注意を払ってください。

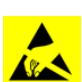

注意! 静電気放電 (ESD) は、カードのコンポーネントを損傷または破壊する可能性があり ます。 ESD を回避するための予防措置を講じてください。

- 1. 両側のハウジングのネジ (4つ)を外します。
- 2. 2 つの D-Sub コネクタの内、どちらかのコネクタの横にある 2 本のネジを外します。
- 3. ボードを引き出します。
- 4. 必要な設定に従って、ボード上のはんだブリッジをします。 次ページの図 4 は、ボード上のはんだフィールドの位置を示しています。 次ページの表には、可能な設定が記 載されています。
- 5. ボードを慎重にハウジングに戻します。
- 6. D-Sub コネクタに 2 本のネジを再度挿入します。
- 7. ハウジングの両側を一緒にねじ込みます。

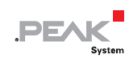

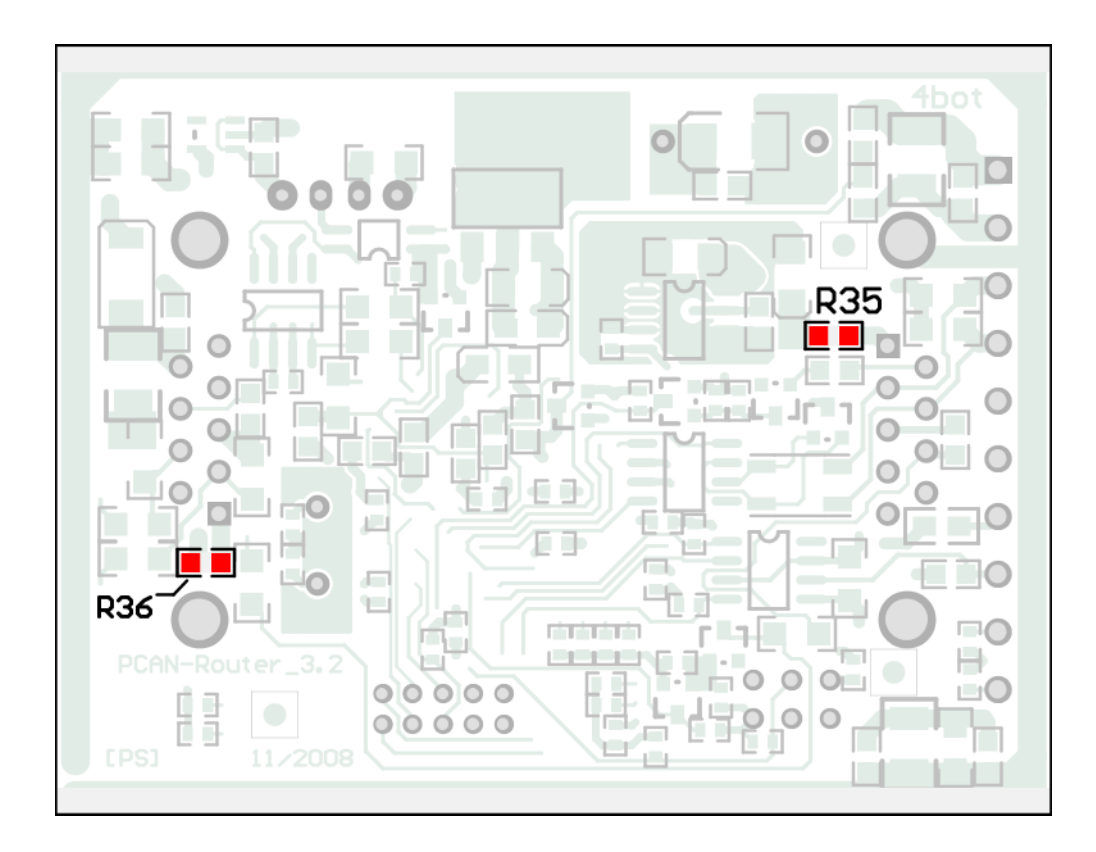

**図 4:ボード上のはんだフィールド R35 および R36**

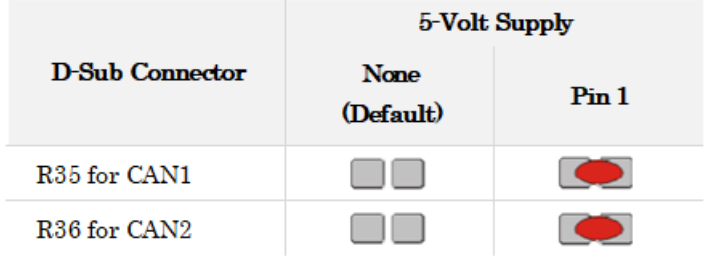

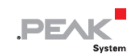

### <span id="page-18-0"></span>**5 独自のファームウェア作成**

開発パッケージを使用して、PEAK-System プログラマブル・ハードウェア製品用に独自のアプリケーション固有のフ ァームウェアをプログラムできます。

### **開発パッケージのダウンロード:**

URL:[www.peak-system.com/quick/DLP-DevPack](http://www.peak-system.com/quick/DLP-DevPack)

### **システム要求:**

- ー Windows®10(32 ビット/ 64 ビット)を搭載した PC
- ー CAN を介してファームウェアをアップロードするための PCAN シリーズの CAN インターフェイス

### **パッケージの内容:**

ー Build Tools/

ビルドプロセスを自動化するためのツール

ー Compiler/

サポートされているプログラマブル製品のコンパイラ

ー Hardware/

いくつかのファームウェアの例を含む、サポートされているハードウェアのサブディレクトリが含まれています。 独自のファームウェア開発を開始するために例を使用してください。

ー PEAK-Flash /

CAN 介してファームウェアをハードウェアにアップロードするための Windows ツール。ディレクトリを PC に コピーして、ソフトウェア(\*.exe)を起動します。

- ー LiesMich txt および ReadMe.txt
- ー SetPath\_for\_VSCode.vbs

Visual Studio Code IDE のサンプルディレクトリを変更する VBScript。

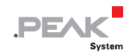

独自のファームウェアを作成するには、次の手順を実行します。

- 1. ローカル PC にフォルダを作成します。 ローカルドライブの使用をお勧めします。
- 2. 解凍した PEAK-DevPack ディレクトリ全体(すべてのサブディレクトリを含む)をフォルダにコピーします。 インストールは一切必要ありません。
- 3. スクリプト SetPath\_for\_VSCode.vbs を実行します。このスクリプトは、Visual Studio Code IDE (https://code.visualstudio.com/)のサンプルディレクトリを変更します。

その後、すべてのサンプルディレクトリには、ローカルパス情報を含む必要なファイルを含む.vscode とい うフォルダがあります。

- 4. これで、Microsoft から無料で入手できる Visual Studio Code を起動できます。
- 5. プロジェクトのフォルダを選択して開きます。

例: d: ¥ PEAK-DevPack ¥ Hardware ¥ PCAN-Router ¥ Examples ¥ 01\_ROUTING

- 6. C コードを編集して、**Terminal > Run Task** メニューから、make clean、make all、または単一ファイルの コンパイルを呼び出すことができます。
- 7. MakeAll を使用してファームウェアを作成します。
- ファームウェアは、プロジェクトフォルダのサブディレクトリ out にある\* .bin です。

### <span id="page-19-0"></span>**5.1 ライブラリ**

PCAN-Router のアプリケーションの開発は、バイナリファイルであるライブラリ libPCAN-RouterGNU \* ys.a (\*はバ ージョン番号を表します)によってサポートされています。 このライブラリを使用して、PCAN-Router のすべての リソースにアクセスできます。 ダイライブラリは、各サンプルディレクトリの inc サブディレクトリにあるヘッダー ファイル (\* .h) に記載されています。

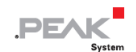

## <span id="page-20-0"></span>**6 ファームウェアのアップロード**

PCAN-Router のマイクロコントローラーには、次の 2 つの方法で新しいファームウェアを装備できます:

#### ー **CAN 経由(推奨):**

CAN チャネルと Windows ソフトウェア PEAK-Flash を介して、ファームウェアをコンピュータから PCAN-Router に転送できます。詳細については、次のサブチャプターを参照してください。

ー RS-232 インターフェイスまたはマイクロコントローラーのシリアル接続を介して転送できます。 詳細につい ては、*セクション 6.4 [シリアル接続を介したファームウェアのアップロード\(](#page-26-0)27 ページ)*を参照してください。

#### <span id="page-20-1"></span>**6.1 システム要求**

PCAN-Router を新しいファームウェアで更新できるようにするには、次の前提条件を指定する必要があります。

- ー コンピュータ用の PCAN シリーズの CAN インターフェイス(例:PCAN-USB)
- ー CAN インターフェイスと PCAN-Router 間の CAN ケーブル接続
- ー 適切な終端(CAN バスの両端で 120Ω)
- ー オペレーティングシステム Windows10 および 8.1(32 ビット/ 64 ビット)
- ー 同じ CAN バスに接続されている複数の PCAN-Router を更新する場合は、各ルーターに独自の ID を割り当て る必要があります。 *15 [ページのセクション](#page-14-0) 4.3 [コーディングはんだ](#page-14-0)*を参照してください。

#### <span id="page-21-0"></span>**6.2 ハードウェアの準備**

CAN を介して新しいファームウェアをアップロードするには、CAN ブートローダーを PCAN-Router でアクティブ化 する必要があります。 これは、**CAN1 を介してのみ**実行できます。一方、ファームウェアの転送は、CAN2 を介して 実行することもできます。

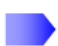

ハードウェアを準備するには、次の手順を実行します:

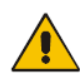

**短絡の危険!** はんだ付けの際は、短絡を防ぐために細心の注意を払ってください。

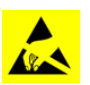

注意! 静電気放電 (ESD) は、カードのコンポーネントを損傷または破壊する可能性があり ます。 ESD を回避するための予防措置を講じてください。

- 1. デバイスを電源から切り離します。
- 2. **Boot** と電源(**U**b1、**U**b2、または **U**b)間の接続で確立します。

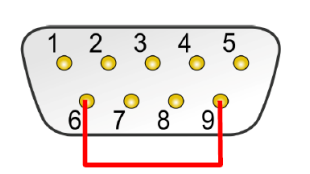

**図5:ピン6と9の間のD-Sub コネクタ CAN1 での接続**

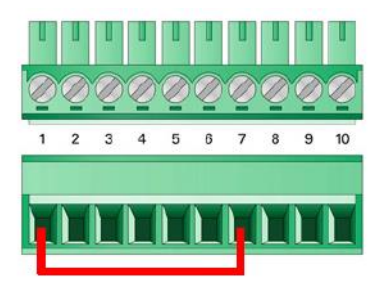

**図 6:端子 1 と 7 の間のネジ 留め式端子台での接続**

この測定は、後で High level のブート接続を適用します。

3. PCAN-Router の CAN バスを、コンピュータに接続された CAN インターフェイスに接続します。 CAN ケーブルの適切な終端に注意してください(2x120Ω)。

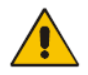

**注意!** 短絡の危険があります! D-Sub コネクタ付きの CAN ケーブルは、たとえば 1:1 ケ ーブルで見られるように、ピン 6 に**接続してはいけません。** 他の CAN ノード(PCAN シリー ズの CAN インターフェイスなど)では、このラインをマスに適用できます。電子機器の損傷 または破壊は、起こりうる結果です。

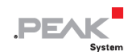

4. 供給電圧を印加して、PCAN-Router の電源を入れます。

**Boot** 接続の High level により(図 5、図 6 参照)、PCAN-Router は CAN ブートローダーを開始します。 これ は、ステータス LED によって判別できます:

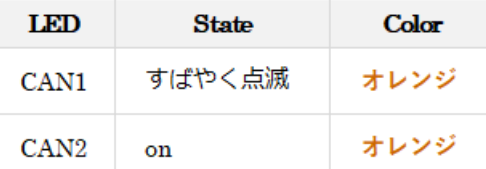

### <span id="page-22-0"></span>**6.3 ファームウェアの転送**

PCAN-Router では、ファームウェアの新しいバージョンを両方の CAN チャネルを介して転送できます。 最初の CAN チャネルを介してアクティブ化できるのはブートローダーのみです。 ファームウェアは、付属の Windows プログラ ム PEAK-Flash を使用して CAN バス経由でアップロードされます。

PEAK-Flash で新しいファームウェアを転送するには、次の手順を実行します。

- 1. ソフトウェア PEAK-Flash は開発パッケージに含まれており、次のリンクからダウンロードできます。 [www.peak-system.com/quick/DLP-DevPack](http://www.peak-system.com/quick/DLP-DevPack)
- 2. zip ファイルを開き、ローカルストレージメディアに解凍します。
- 3. PEAK-Flash.exe を実行します

プログラムが開きます。

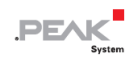

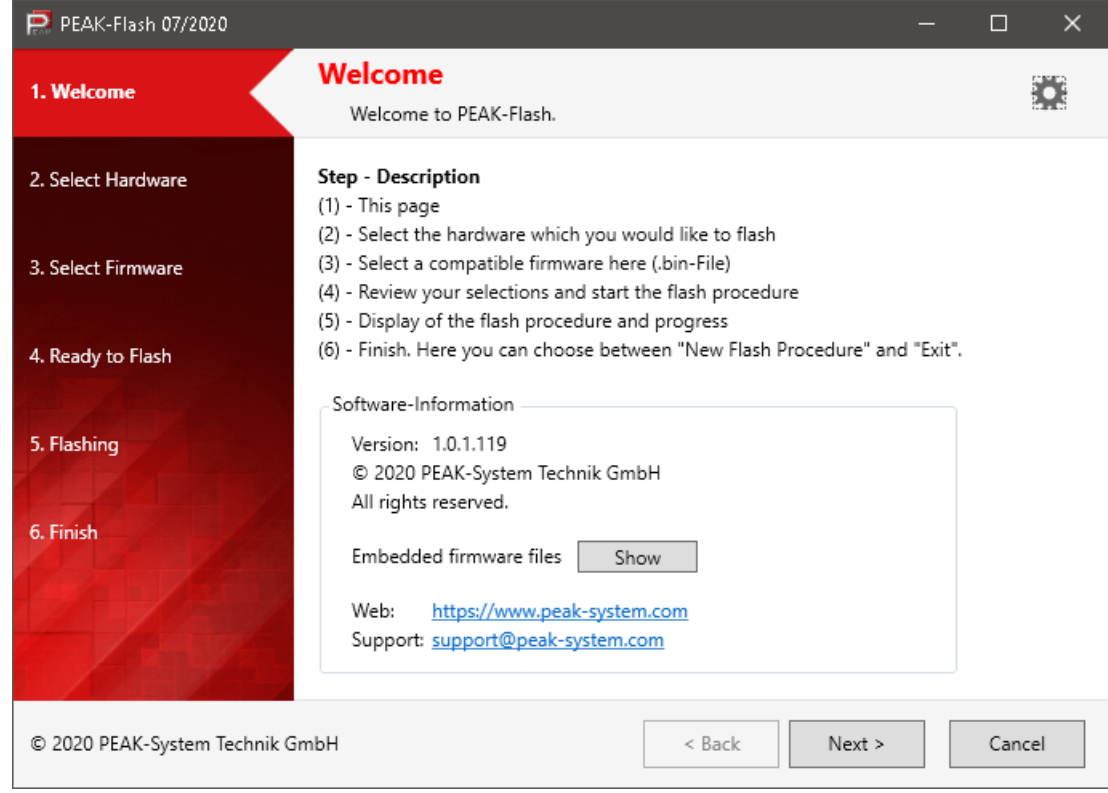

**図 7:PEAK-Flash のメインウィンドウ**

- 4. **[Next]** ボタンをクリックします。
- 5. **[Modules connected to the CAN bus]** ラジオボタンをクリックします。
- 6. **[Channels of connected CAN hardware]** ドロップダウンメニューで、コンピュータに接続された CAN インターフェイス(PCAN-USB FD など)を選択します。
- 7. **[Bit rate]** ドロップダウンメニューで、CAN バスで使用できる公称ビットレートを選択します。

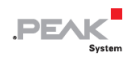

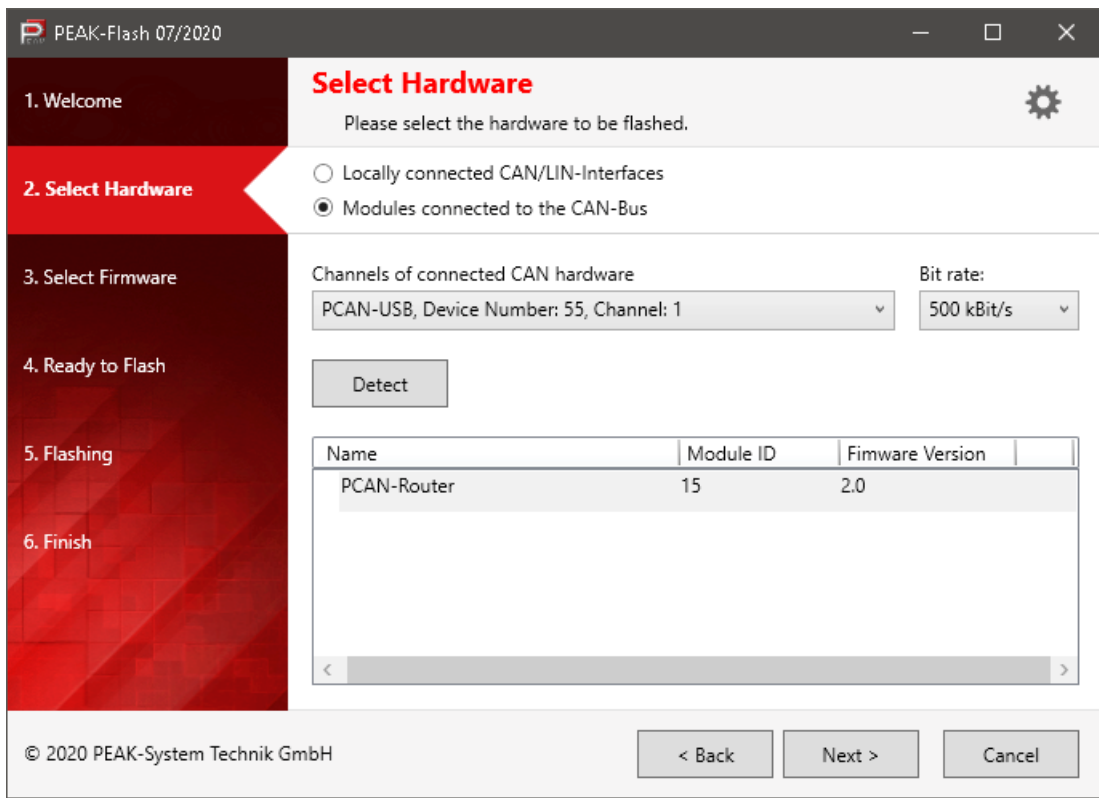

### **図 8:ハードウェアの選択**

8. **[Detect]** をクリックします。

リストには、**[PCAN-Router]** が **[Module ID]** と **[Firmware version]**とともに表示されます。そうで ない場合は、適切な公称ビットレートで CAN バスへの適切な接続が存在するかどうかを確認してくださ い。

- 9. **[Next]** をクリックします。
- 10. **[Firmware File]** ラジオボタンを選択し、**[Select]** をクリックします。
- 11. 対応するファイル (\*.bin) を選択します。

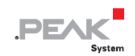

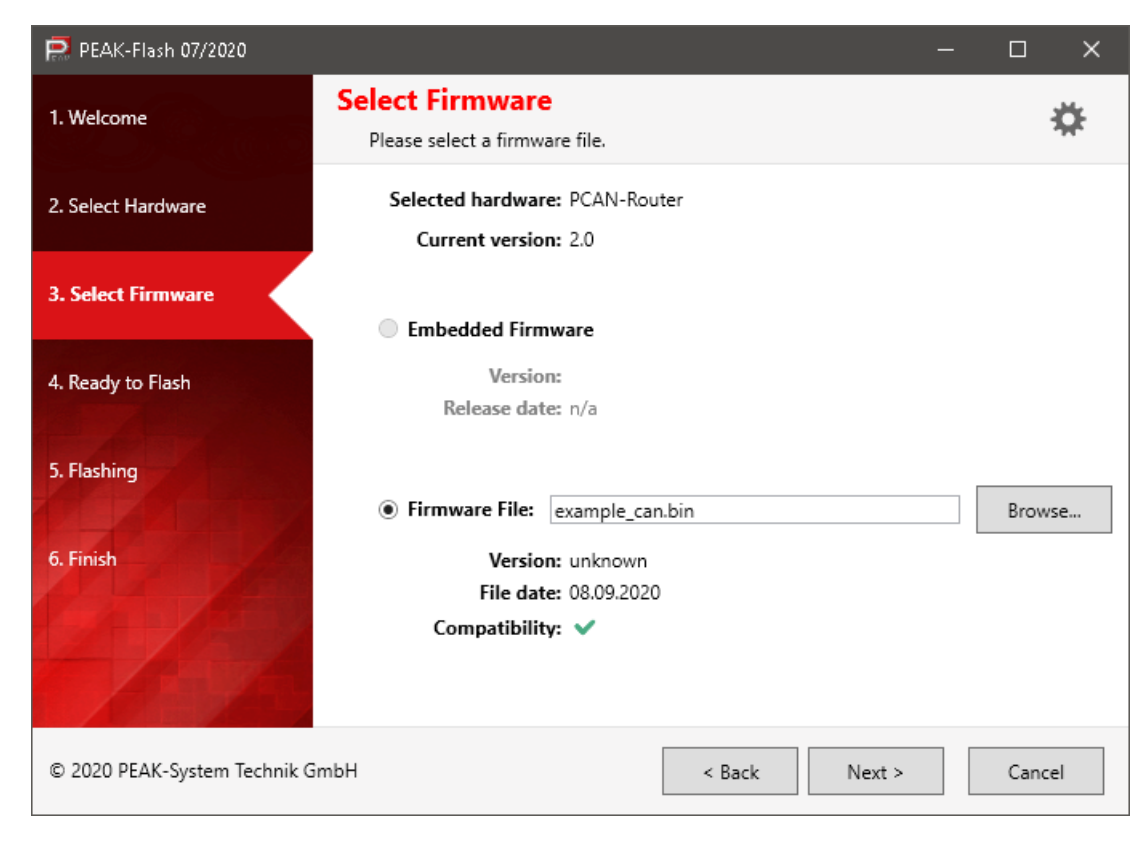

**図 9:ファームウェアファイル(\* .bin)の選択**

12. **[Next]** をクリックします。

**[Ready to Flash]** ダイアログが表示されます。

13. **[Start]** をクリックして、新しいファームウェアを PCAN-Router に転送します。

**[Flashing]** ダイアログが表示されます。

- 14. プロセスが完了したら、**[Next]** をクリックします。
- 15. プログラムを終了できます。
- 16. デバイスを電源から切り離します。
- 17. **[Boot]** と電源の間の接続を取り外します(**U**b1、**U**b2、または **U**b)。
- 18. デバイスを電源に接続します。

これで、新しいファームウェアで PCAN-Router を使用できます。

### <span id="page-26-0"></span>**6.4 シリアル接続を介したファームウェアのアップロード**

このセクションでは、マイクロコントローラーのブートローダーをアクティブ化する方法を示します。 実際のアップロードプロセスは、サードパーティによって提供され、ここでは説明されていない、使用されているア ップロードソフトウェアによって異なります。

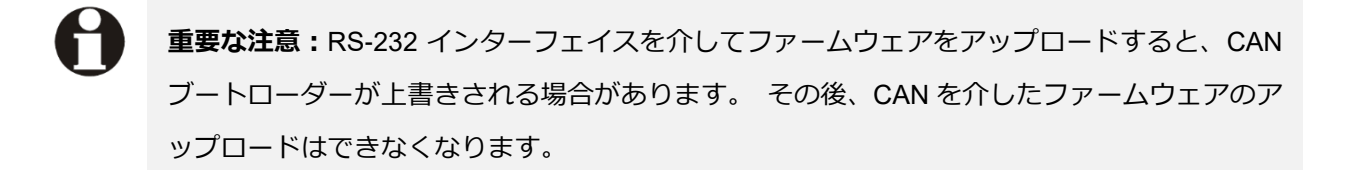

マイクロコントローラーのブートローダーをアクティブにするには、次の手順を実行します:

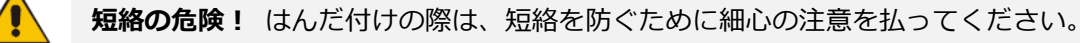

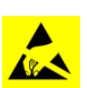

**注意!** 静電気放電(ESD)は、カードのコンポーネントを損傷または破壊する可能性があり ます。 ESD を回避するための予防措置を講じてください。

- 1. PCAN-Router を電源から切り離して、オフにします。
- 2. ボードにアクセスできるように、ネジを外して PCAN-Router のケーシングを開きます。
- 3. J4 コネクタパネルでピン 4 (¥ Boot ser) とピン 5 (GND) の間に接続を確立します。

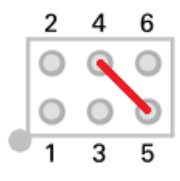

4. コンピュータまたはプログラムアダプターへのシリアル接続を確立します。

これは、RS-232 インターフェイス(IPEH-002210-P のみ)またはマイクロコントローラーのシリアルポ ート (TTL レベル)のいずれかを介して実行されます。

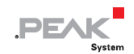

5. 供給電圧を印加して、PCAN-Router の電源を入れます。

マイクロコントローラーのポート P0.14 の低レベルのため、PCAN-Router はシリアルコピーのためにブ ートローダーを開始します。2 つの LED はオフのままです。

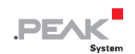

# <span id="page-28-0"></span>**技術仕様**

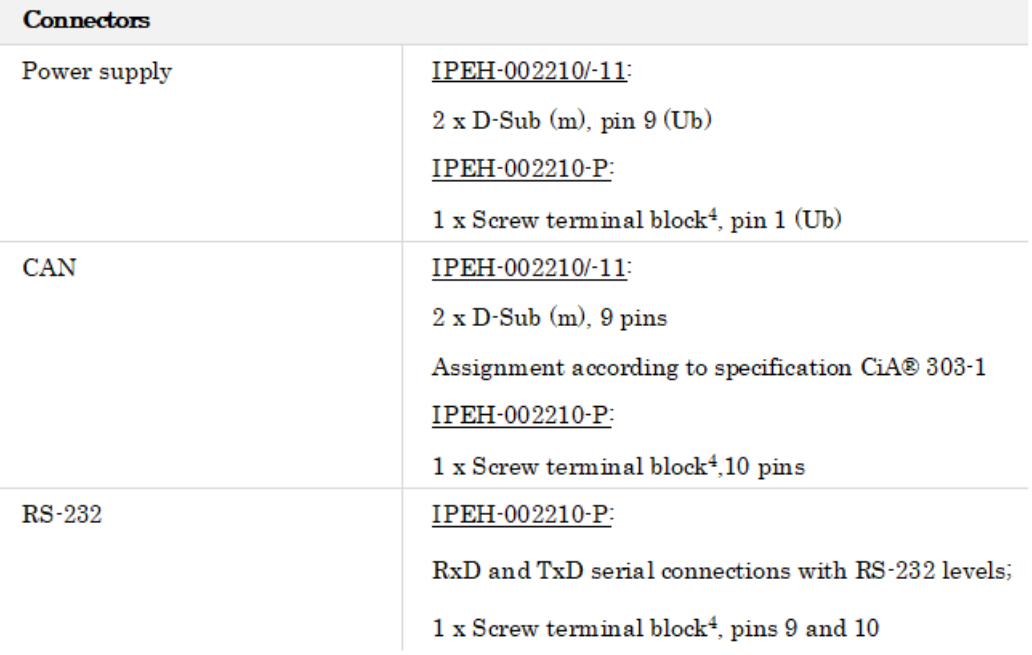

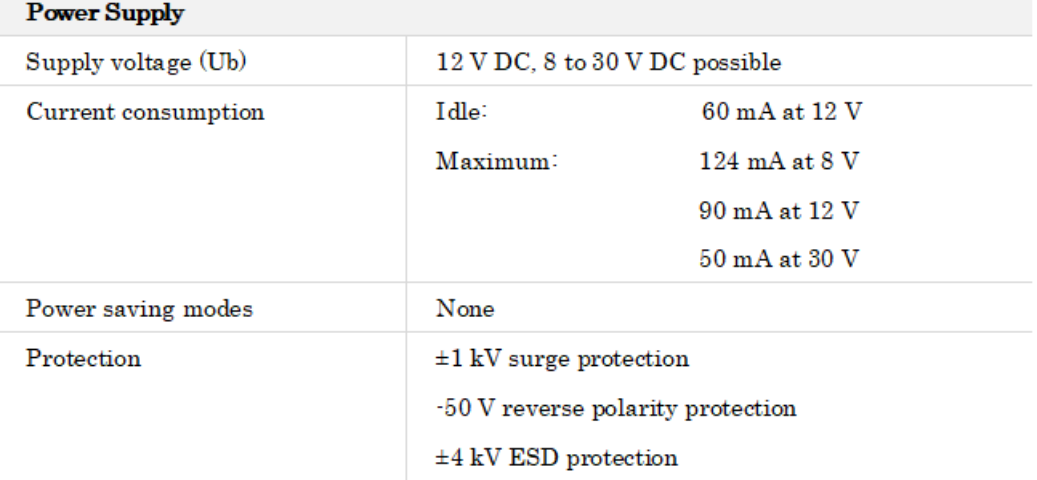

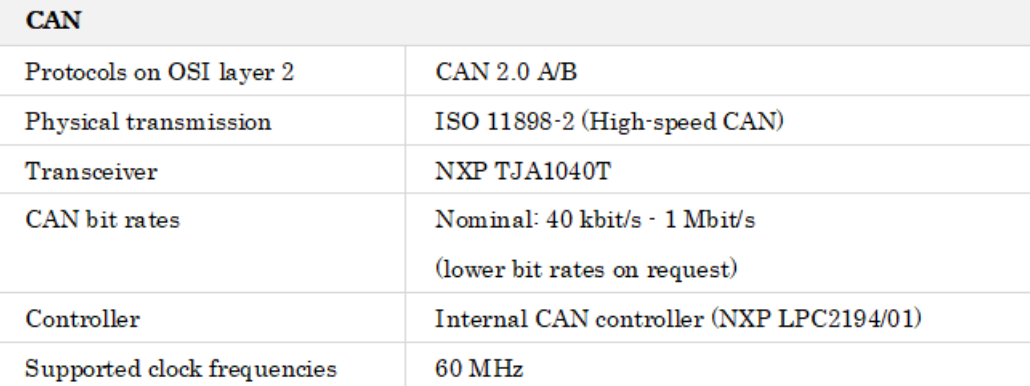

10 極、ピッチ 3.81 mm、嵌合コネクタ Phoenix Contact MC 1,5 / 10-ST-3,81

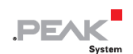

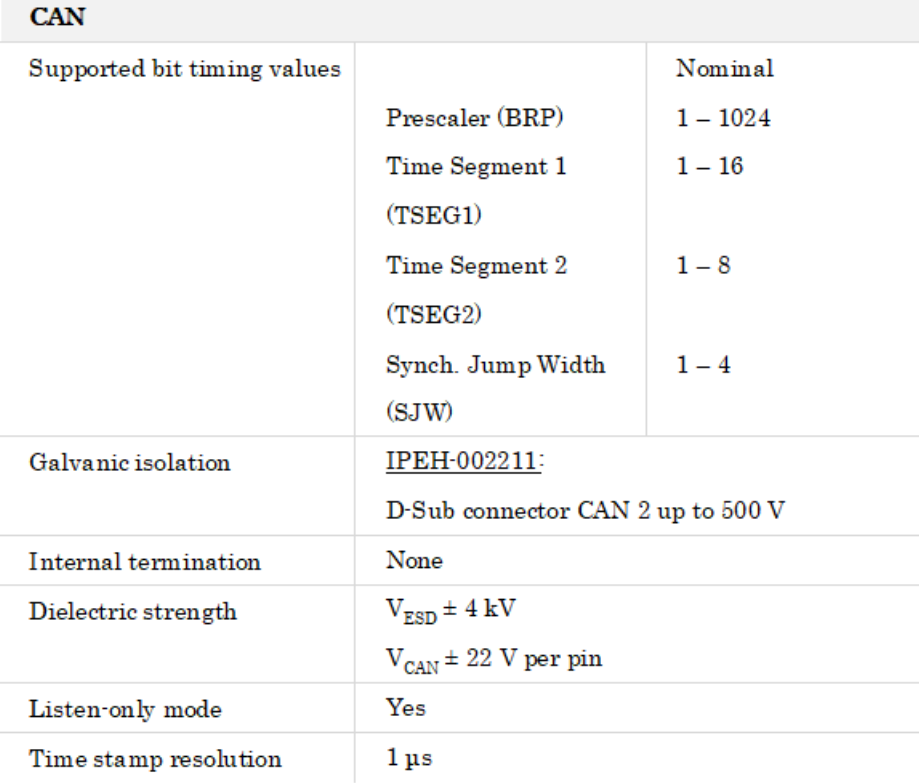

### **RS-232**

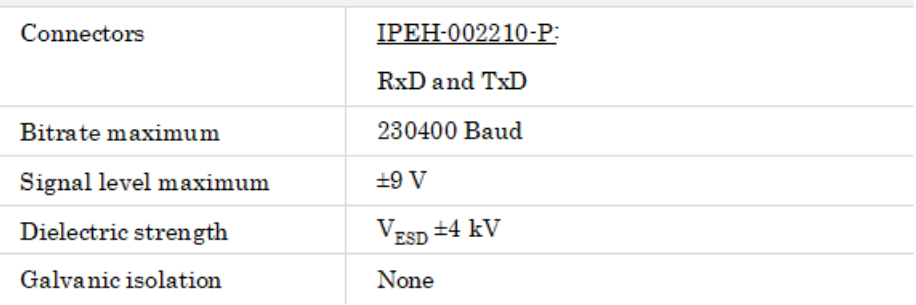

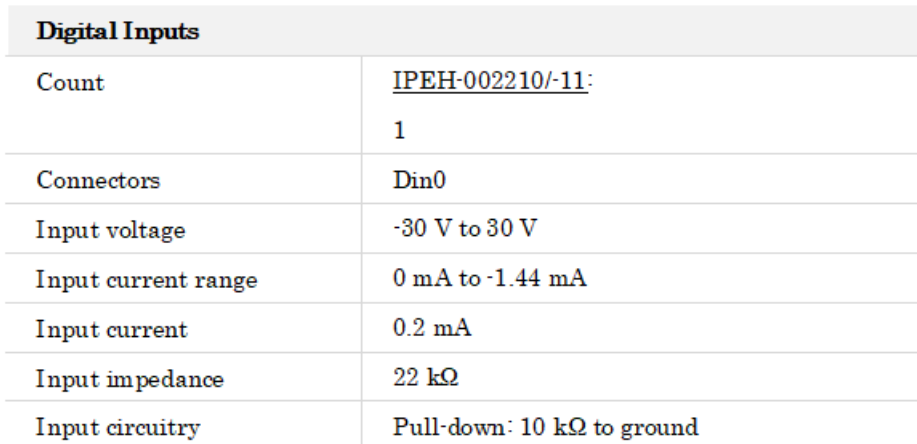

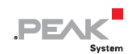

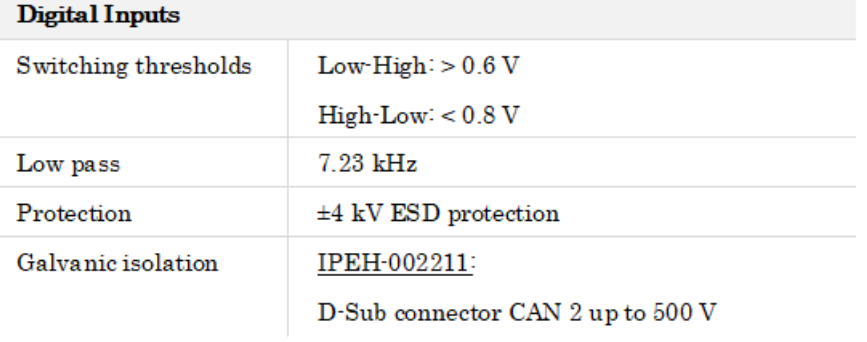

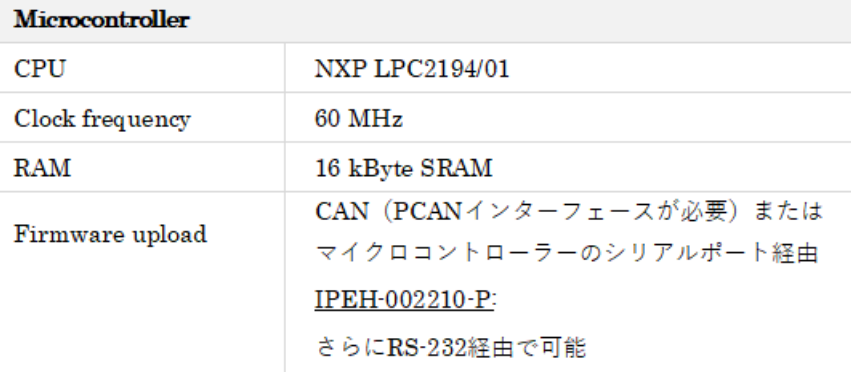

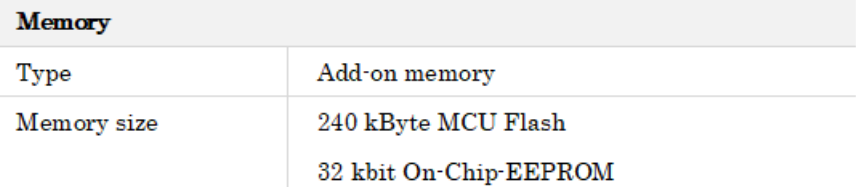

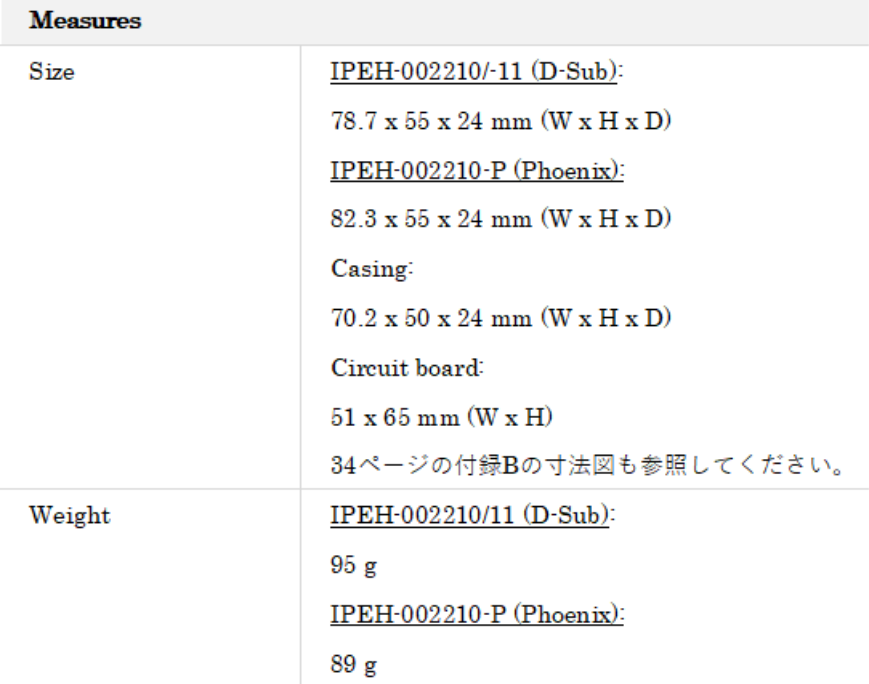

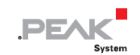

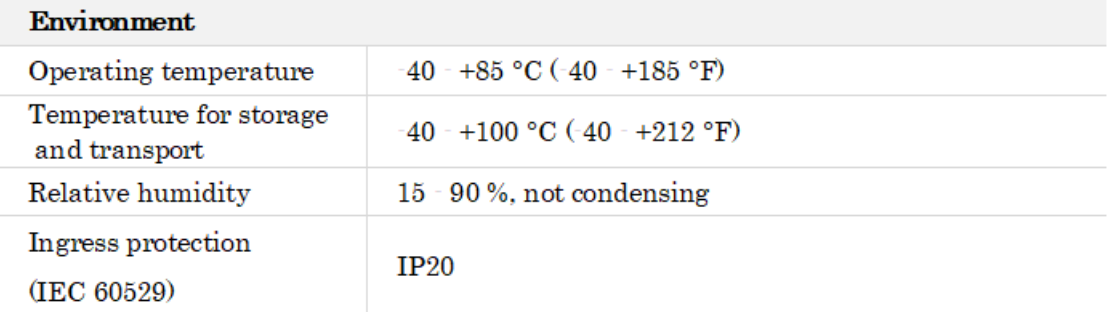

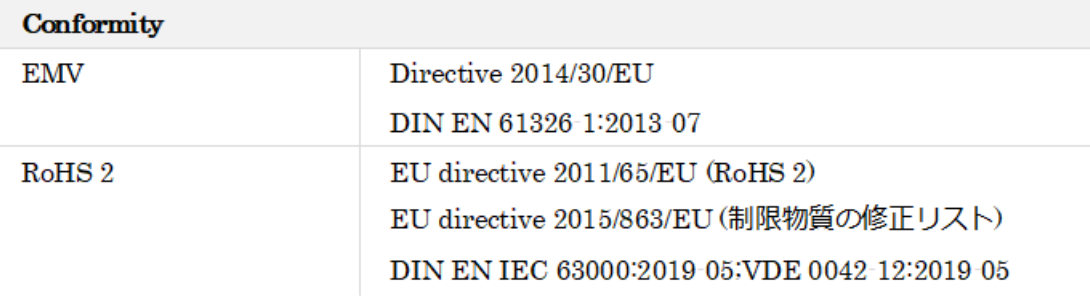

<span id="page-32-0"></span>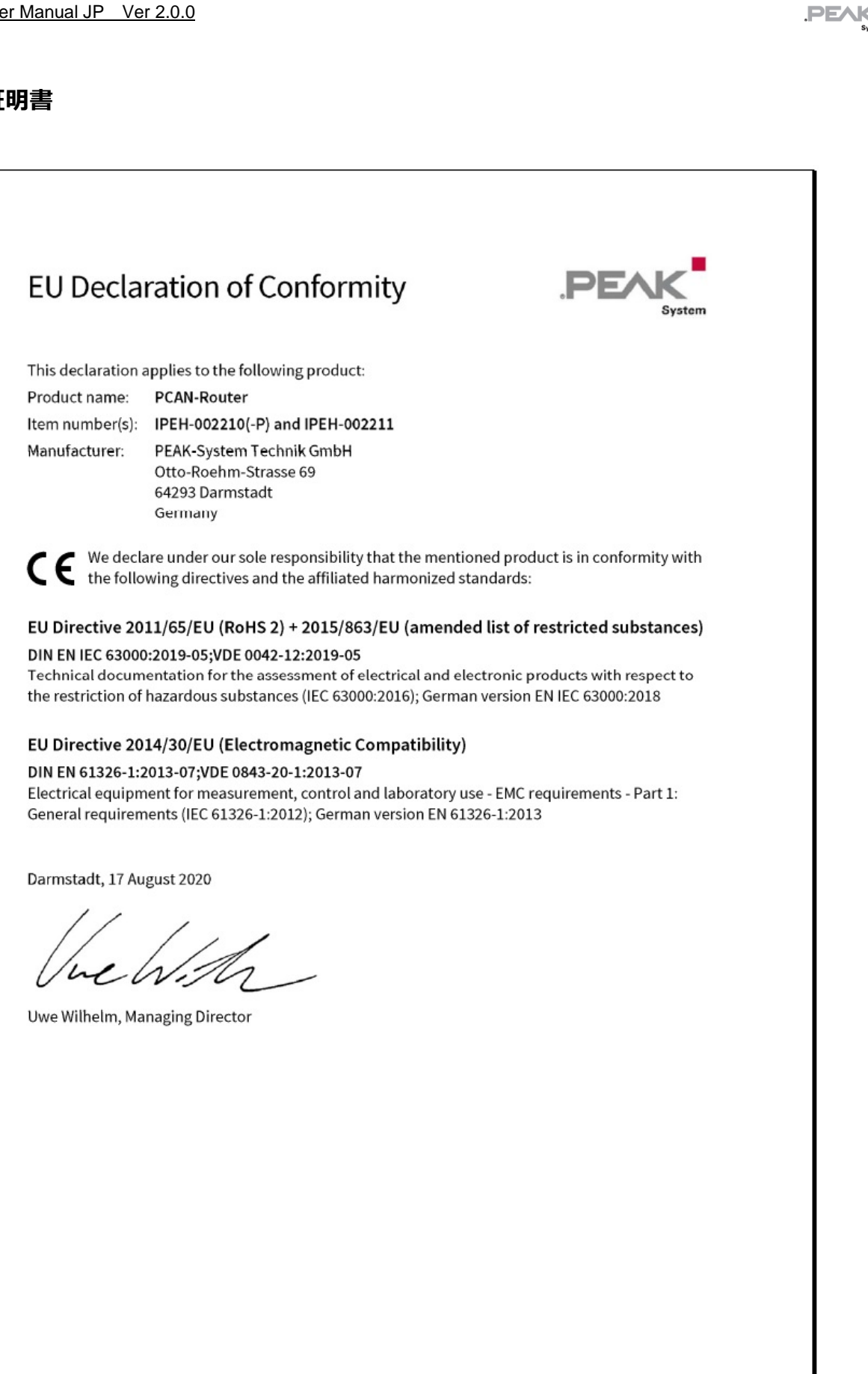

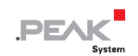

# <span id="page-33-0"></span>**付録 B 寸法図**

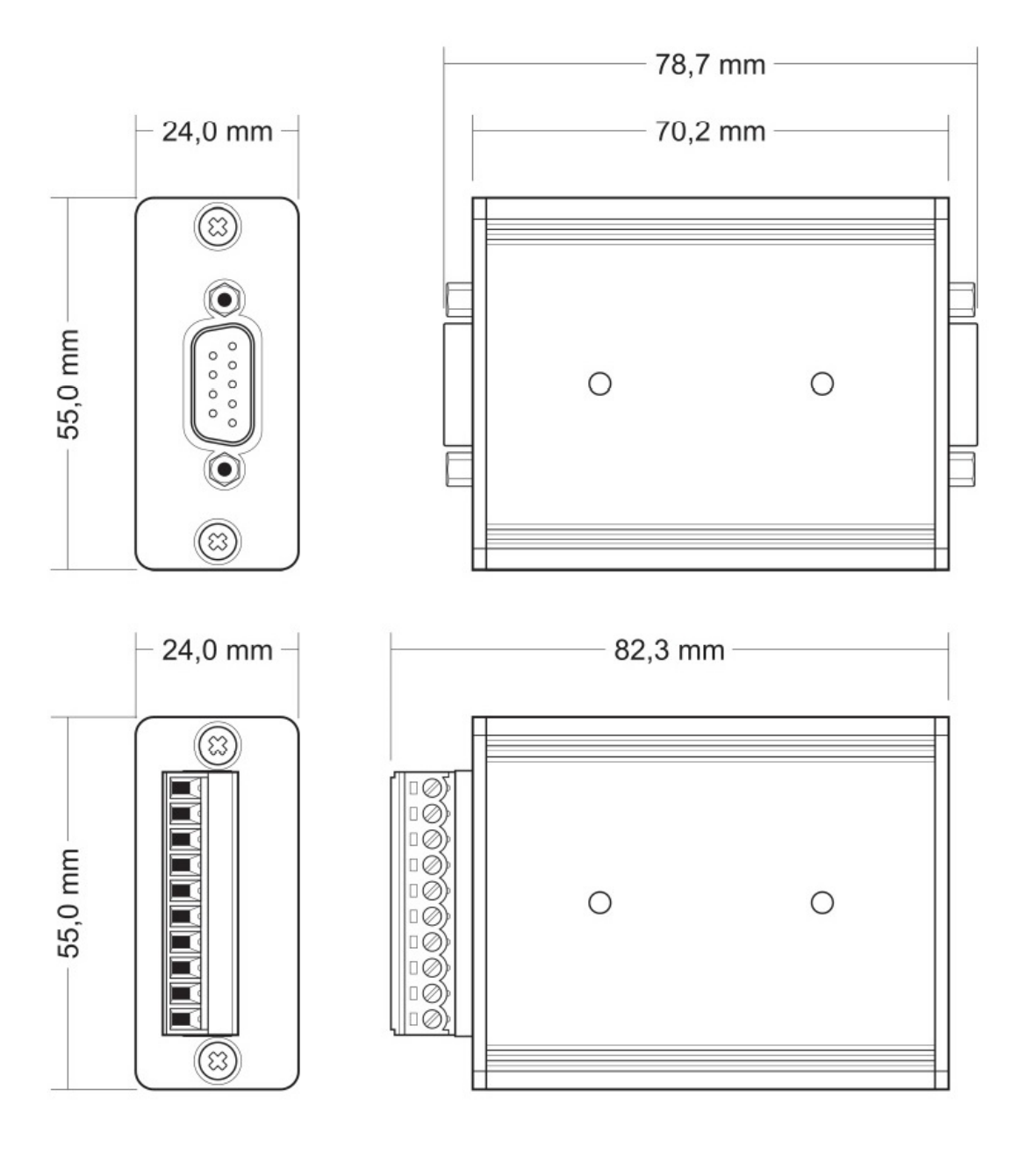

図は原寸大ではありません。

# <span id="page-34-0"></span>**付録 C マイクロコントローラーのポート割り当て**

次の表に、LPC2194 / 01 マイクロコントローラ(μC)の使用済み入力と出力(ポート)、および PCAN-Router でのそ れらの機能を示します。これは補足情報として意図されています。 コンバーターの機能は、提供されているライブラ リによって実装されます。

NXP のホームページ (www.nxp.com) で、LPC2194 / 01 マイクロコントローラーに関する追加情報を入手してくだ さい。

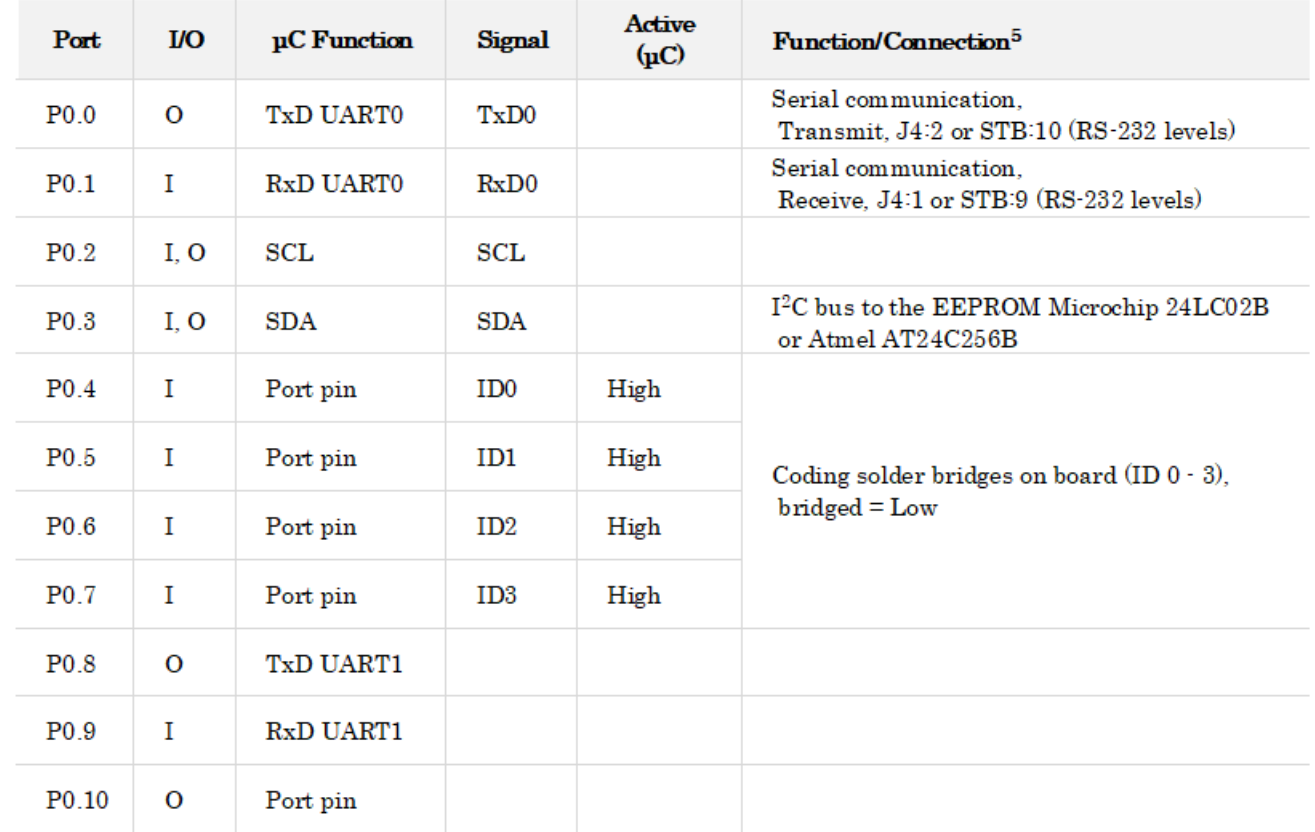

5 CAN1/2:n それぞれの D-Sub コネクタのピン n

STB:n ネジ留め式端子台の端子 n

J4/5:n ボード上のそれぞれのコネクタパネルのピン n

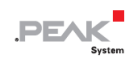

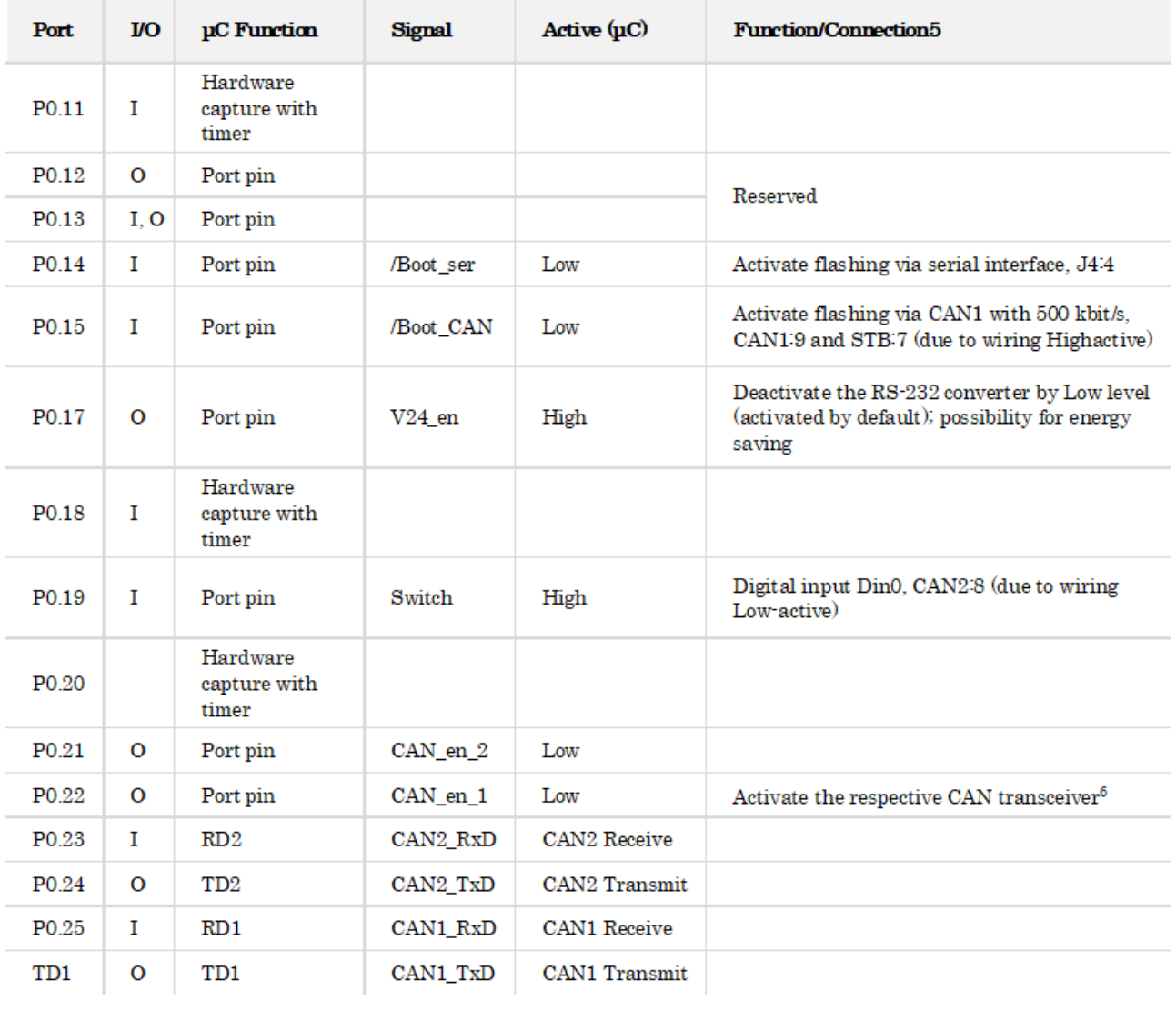

<sup>6</sup> マイクロコントローラーをリセットした後、CAN トランシーバは非アクティブ化され、 それらを使用するには再アクティブ化する必要があります。

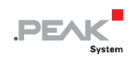

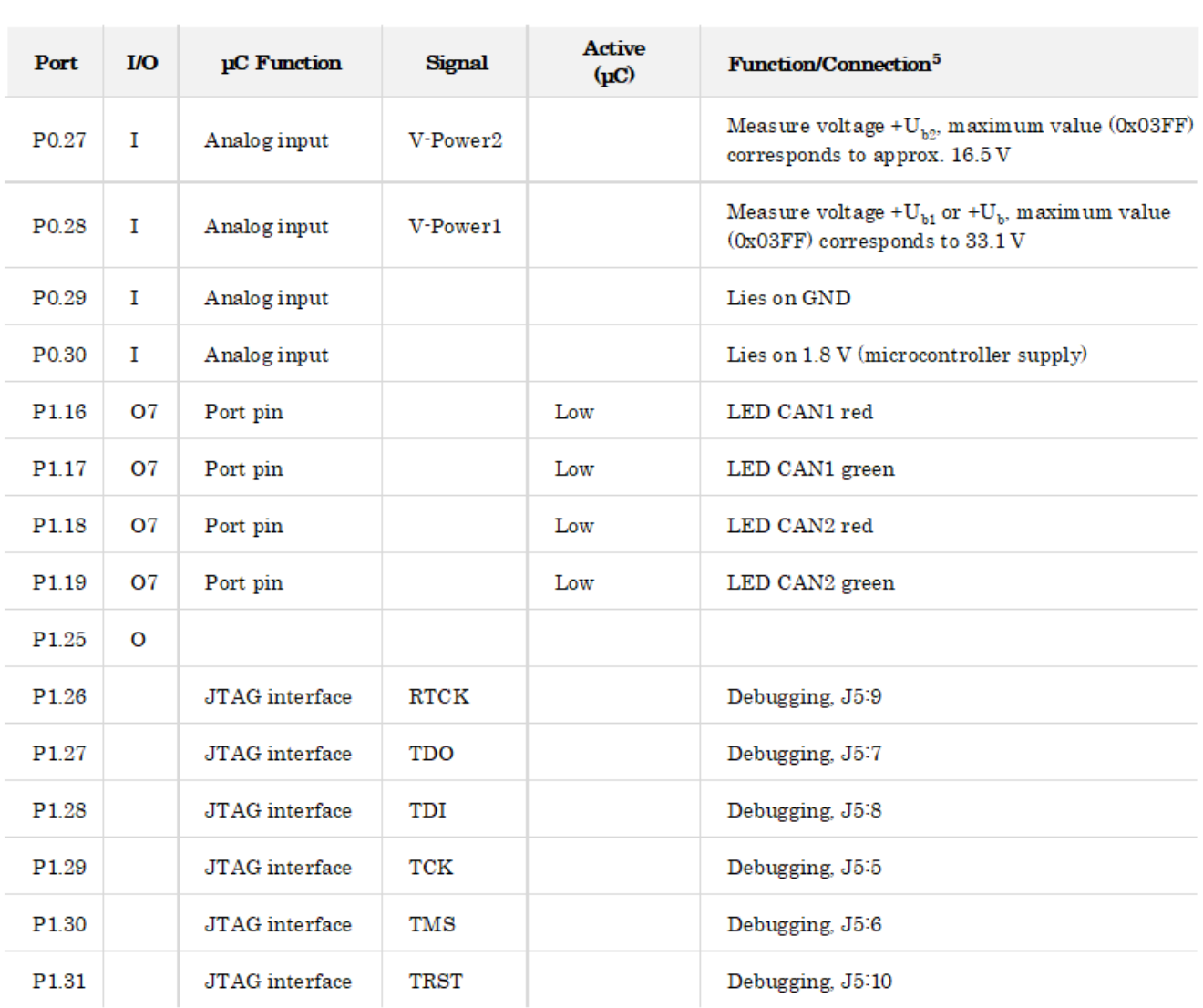

<sup>7</sup> マそれぞれの出力が非アクティブの場合、LED がわずかに点灯することがあります。 これを防ぎたい場合は、ファームウェアでポートタイプを入力(I)に変更する必要があります。 LED を再度オンにする前に、それぞれのポートタイプを出力(O)に設定する必要があります。